#### МІНІСТЕРСТВО ОСВІТИ І НАУКИ, МОЛОДІ ТА СПРТУ УКРАЇНИ **ХАРКІВСЬКА НАЦІОНАЛЬНА АКАДЕМІЯ МІСЬКОГО ГОСПОДАРСТВА**

## МЕТОДИЧНІ ВКАЗІВКИ

### ДО ПРОВЕДЕННЯ ЛАБОРАТОРНОЇ РОБОТИ «КОНТРОЛЬ СПИСАННЯ ТМЦ ЗА МЕТОДОМ ФІФО»

З ДИСЦИПЛІНИ

# КОМП*'*ЮТЕРНИЙ АУДИТ

*(для студентів 3 курсу денної форми навчання освітньо-кваліфікаційного рівня бакалавр, у галузі знань 0305 «Економіка та підприємництво», за напрямом підготовки 6.030509 «Облік і аудит»)* 

.

Харків ХНАМГ 2011

Методичні вказівки до проведення лабораторної роботи «Контроль списання ТМЦ за методом ФІФО» з дисципліни «Комп'ютерний аудит» (для студентів 3 курсу денної форми навчання освітньо-кваліфікаційного рівня бакалавр, у галузі знань 0305 «Економіка та підприємництво», за напрямом підготовки 6.030509 «Облік і аудит») / Харк. нац. акад. міськ. госп-ва; уклад.: М. Ю. Карпенко, В. Б. Уфимцева, Г. В. Білогурова. – Х.: ХНАМГ, 2011. – 18 с.

Укладачі: М. Ю. Карпенко В. Б. Уфимцева Г. В. Білогурова

Рецензент: доц. кафедри ПМіІТ, к. ф-м наук О. Б. Костенко

Рекомендовано кафедрою ПМіІТ, протокол № 2 від 30.09.2009 р.

#### **1. Мета роботи**

Опанувати спосіб та алгоритм контролю вартості залишків ТМЦ при їх списуванні за методом ФІФО, ознайомитись з технологією імпортування даних в програми «1С» до Excel. Розробити модель для розрахунку вартості залишків ТМЦ за методом ФІФО. Отримати навички щодо роботи з моделлю

#### **2. Порядок виконання роботи**

В процесі виконання роботи студент має діяти так.

- 1. Ознайомитись з постановкою завдання.
- 2. Вивчити теоретичний матеріал щодо технології будування моделі.
- 3. Одержати у викладача копію базі даних «1С», що відповідає індивідуальному варіанту.
- 4. Побудувати модель, впевнитися у її працездатності.
- 5. Проаналізувати результат роботи за моделлю та за даними звітів програми «1С».
- 6. Зробити висновки
- 7. Написати звіт

#### **3. Зміст та структура звіту**

Звіт має складатись із розділів за кожним з пунктів щодо виконаної роботи. Всі розрахунки мають бути прокоментовані. За основними етапами роботи треба дати висновки. У звіті треба показати не тільки кінцевий результат, а й послідовність кроків щодо його одержання.. Обсяг звіту — 10-20 машинописних сторінок.

*Структура звіту, що рекомендується:* 

- Вступ. Опис проблеми та методів її розв'язання.
- Вибір інструменту для вирішення задачі. Обґрунтування такого вибору.
- Опис даних індивідуального варіанту (з доданням звітів від програми «1С»).
- Детальний опис всіх етапів будування моделі для аудиту залишкової вартості при списанні за методом ФІФО.
- Порівняння розрахунків за моделлю та звітів програми «1С».
- Висновки за результатами роботи.
- Всі складові звіту мають носити індивідуальний характер. При оцінюванні роботи буде братися до уваги як глибина дослідження, так і стилістика подання матеріалу.

#### **4. Завдання**

У типовій конфігурації програми «1С:Бухгалтерія 7.7 для України» (релиз 7.70.260), облік ТМЦ можна вести і за номенклатурою, так і за партіями. Якщо константу «Метод партионного учета» включити в положення «По партиям»», при оприбутковуванні ТМЦ автоматично генерується нова партія. Вона реєструється як елемент довідника «Партии», що є підлеглим довіднику «Номенклатура». При переміщенні або списанні ТМЦ, користувач самостійно вибирає з довідників їх номенклатуру й облікові партії. Це дозволяє вести у програмі ідентифікований облік ТМЦ. Зокрема, облік собівартості ТМЦ, що вибувають, можна вести й методом ФІФО. Для цього оператору потрібно

вручну вказати ТМЦ (з тих, що є в наявності) з тієї партії, що поступила першою. Втім, облік ТМЦ за партіями можна й відключити, встановивши константу «Метод партионного учета» в положення «По средневзвешенной цене»». У цьому разі всі товари, матеріали й т.і. будуть оприбутковуватись на так звану службову «партию по умолчанию». А ТМЦ, що вибувають, будуть автоматично оцінені за середньозваженою вартістю.

Для роздрібної торгівлі характерна велика номенклатура товарів. Товари в місцях торгівлі враховують у програмі за цінами продажу, тобто з використанням субрахунків 282 «Товары в торговле» і 285 «Торговая наценка». Незалежно від обліку інших ТМЦ, для товарів у роздрібній мережі в «1С: Бухгалтерії» можна вести виключно сумовий облік, використовуючи загальні службові субконто «Товары в ассортименте» і «Партия по умолчанию». Інформація щодо номенклатури й кількість проданих товарів при цьому випливає з оперативного обліку (наприклад, – з товарних звітів) і в системі не реєструється. А собівартість вибулих товарів розраховується програмою автоматично за методом, що викладений у п. 22 *П(С) БУ 9 «*Запасы*»*.

У п. 16 *П(С) БУ 9 «*Запасы*»* наведено перелік можливих методів оцінки запасів, що вибувають. Там же вказано, що для всіх одиниць бухгалтерського обліку запасів з однаковим призначенням й умовами використання, можна задіяти тільки один із запропонованих методів. Запаси різних видів згідно стандарту можна оцінювати різними методами, і ця можливість у програмі «1С» є.

Проте у податковому обліку балансової вартості запасів такий «плюрализм» недопустимий. У першому абзаці п. 5.9 *Закону України «Про оподаткування прибутку підприємств» від 22.05.97 №283/97-ВР* (із змінами) вказано що у податковому обліку при визначенні зростання (зменшення) вартості ТМЦ під запасами розуміють товари (окрім тих, що підлягають амортизації й цінних паперів), сировину, матеріали, що комплектують вироби, напівфабрикати, малоцінні предмети на складах, у незавершеному виробництві та залишки готової продукції. Далі використовується термін «запаси», без розподілу їх за видами. А вже у восьмому абзаці п. 5.9 вказано, що при вибутті запасів, оцінка їх вартості здійснюється методом ФІФО, або методом ідентифікованої вартості. Сполучник «або» (рос. «или») у процитованому абзаці вказує, що обидва (з дозволених у податковому обліку) методи оцінки запасів водночас застосовувати не можна. Виходячи з цього розроблено і форму додатку К1/1 до декларації про прибуток, яка затверджена *наказом ГНАУ від 29.03.2003 р. №143. У* ній треба чітко вказати один з методів оцінки запасів що вибувають, – або ФІФО, або ідентифікованої собівартості.

Декларація про прибуток у програмі «1С: Бухгалтерия» - регламентований звіт. Більшість рядків у декларації програма заповнює автоматично. Інформацію про валові доходи/витрати вона бере з податкового обліку (він ведеться на збалансованих рахунках ВД і ВР).

Чого не скажеш про залишки ТМЦ для заповнення додатку К1/1 Декларації. Їх програма отримує з рахунків обліку бухгалтерського. Причому до складу готової продукції й незавершеного виробництва вона включає тільки матеріальну складову. Так, при заповненні рядка А5, до нього потрапить сума

залишків за субрахунками 281 «Товары на складе» та 283 «Товары на комиссии». До рядка А6 потраплять згорнуті дані за субрахунками 282 «Товары в торговле» й 285 «Торговая наценка». У цьому разі з дебетового залишку на субрахунку 282 віднімається кредитовий залишок, що є на субрахунку 285. Бухгалтерське значення зменшення/дооцінки (коригування цін) при цьому не аналізуються. Інформація із субрахунків 284 «Тара під товарами» не використовуються.

Тому додаток К1/1 і, як наслідок, Декларація по прибутку, будуть заповнені програмою коректно тільки у тому разі, якщо в бухгалтерському обліку виконуються такі умови:

- вартість всіх ТМЦ, у т.ч. товари у роздрібній торгівлі, списували за методом ФІФО вручну і при цьому жодного разу не схибили;
- для товарів у роздрібній торгівлі вели розгорнений, а не сумовий облік;
- не використовували операцій із зворотною тарою;

- не проводили бухгалтерського коригування цін на ТМЦ (крім випадків зміни торгової націнки на товари у роздрібній торгівлі проводкою Дт 282 – Кт 285).

В інших випадках доведеться відкоригувати значення у графі 5 рядків А1 – А6 додатку К1/1. Ці клітинки у звіті виділено жовтим кольором, їх значення можна редагувати вручну. Проблема полягає у тому, що при великій номенклатурі товарів в роздрібній мережі, визначити порядок їх списання вручну безпомилково досить важко. Найефективніший вихід з такої ситуації – змоделювати процес списання ТМЦ за методом ФІФО у програмі Excel. І вже виходячи з моделі, зробити необхідні уточнення для заповнення Декларації.

#### **5. Будування моделі**

Згідно п. 19 *П(С) БУ 9*, оцінка запасів за методом ФІФО базується на припущенні, що запаси списують у тій послідовності, як вони надходили до підприємства (реєструвались у бухгалтерському обліку). Запаси, які першими відпускають на виробництво (у продаж й т.і.), оцінюють за собівартістю тих запасів, що першими надходили до підприємства. Таким чином, залишки будуть оцінені за собівартістю останніх за часом надходження запасів. Зробити таку оцінку можна так. Знайти останню накладну щодо оприбутковування певного ТМЦ. За цінами у знайденій накладній визначити вартість залишку ТМЦ. Якщо залишок товару перебільшує останній прихід — взяти попередню накладну і оцінити «решту від решти». Робити таку оцінку треба за цінами у поточній накладній. Тобто, – ці цінами передостаннього надходження. І так діяти далі, поки не буде покритим залишок конкретного ТМЦ. Виходячи з цих положень ми й побудуємо алгоритм наших дій.

#### **5.1. АЛГОРИТМ**

*Перш за все, зафіксуємо ряд моментів:* 

1. Метод ФІФО – приблизний. Він базується на припущенні про порядок витрачання запасів і це визначає спосіб розрахунку залишків ТМЦ. Реальний порядок списання запасів може бути довільним. Реальна інформація про вартість запасів, що вибули, буде потрібна тільки після закінчення звітного періоду – для складання декларації про прибуток та подання фінансовій звітності. Щодо поточного періоду, тут достатньо вести виключно кількісний (оперативний) облік запасів, і то все. Ручне списання вартості залишків за методом ФІФО впродовж всього періоду - зайве навантаження на користувача плюс додаткове джерело помилок.

2. У розрахунках слід опиратись саме на дані щодо надходження ТМЦ із зовнішніх для організації джерел. Внутрішні переміщення ТМЦ зі складу на склад, оприбутковування надлишків, вибиття недостач можна проігнорувати.

3. У п. 9 *П(С) БУ 9 «*Запасы*»* вказано, що фактична собівартість придбаних запасів складається із сум до сплати постачальнику (після вирахування податків), ввізного митного збору, податків, що пов'язані з придбанням запасів і не відшкодовуються підприємству, транспортно–заготівельних витрат. ТЗР допускається або розподіляти на вартість запасів на момент їх оприбутковування або вести на окремому рахунку і розподіляти наприкінці періоду розрахунковим шляхом. Це треба урахувати при визначенні вартості партії: аналізу проводок виключно у кореспонденції «Дт281 – Кт 631» може бути недостатньо.

Дані про останні приходи товарів використовуються для оцінки залишків товарів у всіх місцях зберігання – і на складах, і в роздрібній мережі.

#### **5.2. ПОЧАТКОВІ ДАНІ**

Роботу алгоритму випробуємо на прикладі даних з демо-версії програми «1С: Бухгалтерия 7.7 для Украины». Перерахуємо методом ФІФО вартість залишків товарів ТОВ «Добро» на кінець I кварталу 200х року.

Всі товари в «1С:Бухгалтерии» завжди прибуткують на основний склад, проводкою в дебет субрахунку «281», з якого потім розподіляють далі. Наприклад, до роздрібної мережі. При цьому на момент оприбутковування товарів програма «1С» за кожним найменуванням враховує митний збір, акцизний збір і ТЗР. І цей факт суттєво полегшує перше завдання – одержання даних з програми «1С». Діємо так.

Виконаємо команду «Отчеты → Отчет по проводкам». Вказуємо період формування звіту I квартал 200х р. До поля «Фильтр» вводимо значення «281,\*». Звіт вибере з бази всі проводки в дебет субрахунку «281». Зайві проводки, що відбере фільтр (такі як повернення ТМЦ на склад або переоцінка товарів), ми видалимо прямо у таблиці Excel. Командою «Файл → Сохранить как» зберігаємо отриманий звіт у файлі з іменем «Дт281.xls».

Для роботи алгоритму нам треба знати залишки товарів на початок року і на кінець звітного періоду. У демо-версии «1С» облік товарів на складі (субрахунок «281», «Основной склад») і в магазині (субрахунок 282, «Главный магазин») ведеться за кількістю та за о вартістю.

Дані щодо залишків ТМЦ на складі (субрахунок «281», «Основной склад») і в магазині (субрахунок 282, «Главный магазин») візьмемо з оборотно-сальдової відомості за відповідним субрахунком. Ми хочемо бачити інформацію з деталізацією по товарах.. Тому при формуванні відомостей за субрахунками «281» і «282» вкажемо такі параметри: «Разворачивать» для субконто «ТМЦ»,

«Не учитывать» для субконто «Места хранения» й «Партии». Зберігаємо отримані дані у вигляді файлів «Вед281.xls» і «Вед282.xls».

Окрім кількісного, на субрахунку «282» за місцем зберігання «Торговая точка» ведеться ще й облік товарів за їх вартістю (т. з. сумовий облік). Інформації щодо кількості товарів, що лишились, в базі нема. Є тільки сума залишків, у прикладі з демо-версії «1С» вона складає 4800 грн. у цінах продажу. Припустимо, що за даними інвентаризації з'ясувалось, що у роздрібній мережі є такі залишки: «Крем для лица», 400 шт. Цю інформацію ми введемо до таблиці Excel вручну.

#### **5.3. ФОРМУВАННЯ БАЗИ ДАНИХ**

Відкриваємо в програмі Excel файл «Дт281.xls». Видаляємо з таблиці все зайве: перші чотири рядки, останній рядок «Итого», стовпці «Валюта» й «Вал. сумма». Про всякий випадок зайвий раз перевіримо формат клітинок. Колонки «Сумма» й «Кол-во» мають бути числового формату. Колонку «Дата» треба представити в форматі дати ( рис. 1).

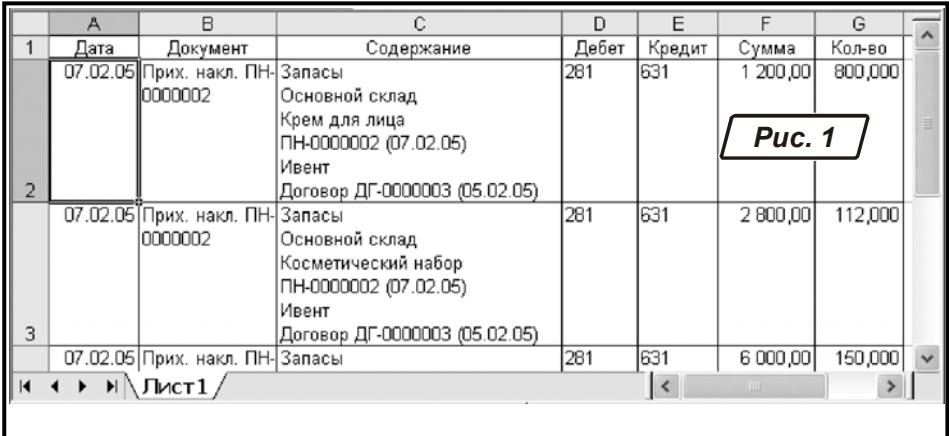

#### **5.4. МАЙСТЕР ТЕКСТІВ**

Отриманий звіт ми повинні перетворити в формат бази даних Excel. Почнемо з колонки «Содержание». Тут є важлива інформація про субконто, що беруть участь у дебеті та кредиті проводок. Проблема полягає у тому, що ця інформація представлена як текст, розбитий на декілька рядків (за кількістю субконто). Нам треба кожного субконто поставити до окремої клітинки (осередка таблиці). Цю проблему ми вирішимо через Майстер текстів.

Відмітимо, що текст в клітинках має таку структуру:

- коментар;
- субконто 1 рахунку дебету проводки;
- субконто 2 рахунку дебету проводки;
- субконто 3 рахунку дебету проводки;
- субконто 1 рахунку кредиту проводки;
- субконто 2 рахунку кредиту проводки;
- субконто 3 рахунку кредиту проводки.

Якщо проводка не має коментарю або субконто, відповідний рядок виглядає як порожній. Насправді це не є так. Наприкінці кожного рядка (окрім останнього), програма «1С: Бухгалтерия» вставляє спеціальний символ переводу рядка. Цей символ має ANSI – код «010», його не можна почити на екрані. Далі діємо так.

Становимо курсор на стовпець «Содержание». Знімаємо у форматі клітинок цього стовпця параметр «перенос по словам». Тепер символи переводу рядка Excel відобразить у вигляді значків «».

Важливо! – Наявність роздільників тексту — велика перевага при обробці даних. Гріх нею не скористатися. Хоча символи «» не мають сенсу і на перший погляд зайві, вони стануть нам у нагоді. Ми візьмемо їх за ознаку для розподілення тексту на декілька складових частин.

Ставимо курсор на першу клітинку у колонці «Содержание». Тобто на клітинку «С2». Виділимо всі заповнені клітинки цього стовпця. У великих таблицях це зручно робити так: утримуючи клавішу «Shift», послідовно натиснути «End» і «↓»**.**  Курсор одним стрибком встане до останньої заповненої клітинки у поточному стовпці, А оскільки ми утримували клавішу «Shift», всі клітинки Excel помітить як виділений блок. Командою «Данные → Текст по столбцам» визиваємо Майстер текстів. У вікні попереднього перегляду бачимо початкові дані. Серед них є й символи «». Вказуємо, що формат наших даних – «с разделителями» та натискаємо кнопку «Далее».

На другому кроці вказуємо символ-роздільник. Стандартні (крапка, кома, символ табуляції) нам не підходять. Ставимо галочку на пункті «другой», переходимо до поля зі спеціальним символом. Тут натискаємо ліву клавішу «Alt» й, утримуючи її, друкуємо на цифровій клавіатурі «010».

Важливо! – Переконайтесь, що цифрова клавіатура при цьому активна — має горіти індикатор «Num Lock».

Рухаємось далі. У полі «Ограничитель строк» вказуємо «нет». У нижній частині вікна Майстра з'явиться зразок щодо розподілення даних. Причому вертикальними лініями показані майбутні розмежування стовпців. Переконавшись, що ми отримали те, що хотіли, натискаємо на кнопку «Далее».

На останньому кроці вказуємо, які стовпці Майстер текстів мусить обробити, а які – ні. Для нашого прикладу ми залишимо тільки стовпець з найменуванням товарів, вибравши для нього текстовий формат. Інші стовпці пропускаємо.

Важливо! – У полі «Поместить в:» за умовчанням стоїть значення «\$C\$2». Це – абсолютна адреса лівої верхньої клітинки діапазону даних для Майстра текстів. Щоб не спровокувати наробити безглуздих помилок, запишемо результат роботи Майстра текстів до окремого діапазона на вільному місці. Для цього у вікні параметрів вводимо «Поместить в:» адресу «\$H\$2».

Натискаємо на кнопку «Готово» й отримуєм таблицю з додатковим стовпцем з найменуваннями товарів (рис. 2).

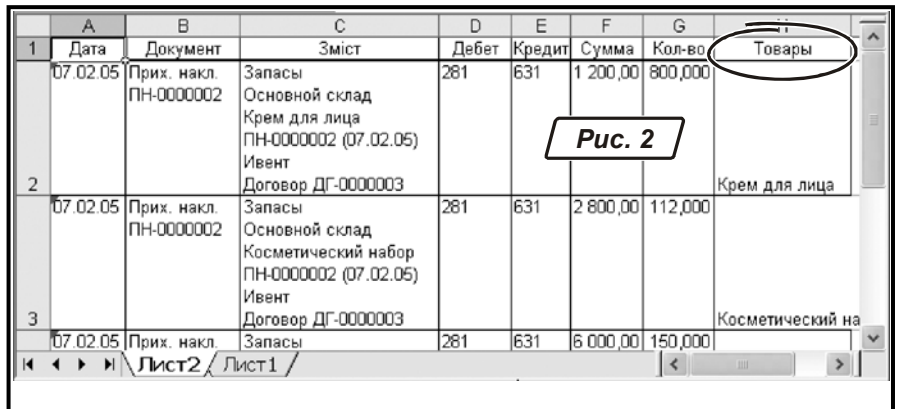

Назвемо його «Товары».Доповнимо таблицю «Дт281.xls» даними про залишки товарів на початок року і на кінець кварталу. Ці дані візьмемо з файлів «Вед281.xls» і «Вед282.xls».

Відкриваємо «Вед281.xls», до клітинок «A8:A16» (найменування товарів плюс один рядок зверху) застосуємо авто фільтр. Натиснемо мишкою по кнопці автофільтру, зі списку варіантів фільтрації обираємо «(Условие…)» і вказиваємо «Не содержит → Кол - во». Фільтр сховає рядки з вказаною кількістю. Скопіюємо зі стовпцю клітинки з найменуванням товарів. При копіюванні даних з діапазону клітинок, на який накладено автофільтр, в область копіювання попадуть лише ті клітинки, що відображені на екрані. Тому область копіювання буде не безперервною – можна побачити, що кожна клітинка, яку копіюють, обведена блимаючою пунктирною лінією. Вставимо скопійовані найменування товарів в кінець стовпця «H» («Товары») таблиці «Дт281.xls».

Клітинки із залишками на початок періоду з таблиці «Вед281.xls» скопіюємо в ті ж рядки стовпця F «Сумма» таблиці «Дт281.xls». А в клітинки стовпця «Дата» введемо вручну дату «31.12.2001». Тепер відфільтруємо стовпець з найменуваннями товарів таблиці «Вед281.xls» за значенням «Колво», скопіюємо кількість товарів на початок, і вставимо у відповідні клітинки графи «Кол-во» таблиці «Дт281.xls».

Таким же чином перенесемо з таблиці «Вед281.xls» у нашу основну таблицю «Дт281.xls», найменування товарів і їх залишки в кількісному виразі на кінець періоду, але в стовпці «Дата» введемо «01.04.2005». Дані про залишки на кінець періоду в сумарному виразі нам не потрібні.

У таблицю перенесені не всі залишки товарів на кінець періоду. Ми записали залишки лише по «Основному складу». Відкриваємо таблицю «Вед282.xls». Описаним вище способом відфільтруємо і скопіюємо з неї найменування субконто і залишки товарів в головному магазині на кінець періоду в кількісному виразі. У стовпці «Дата» також вкажемо «01.04.2005». Зверніть увагу: замість субконто «Товары в ассортименте» в таблицю потрібно ввести розгорнений список залишків товарів в торговій точці. У нашому випадку вкажемо в останньому рядку, що в залишках - 400 шт. товару «Крем для лица». Остаточний вигляд таблиці з даними про залишки показано на рис. 3.

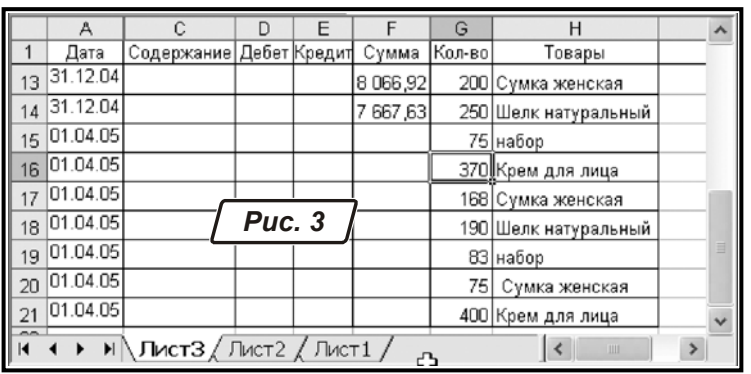

Той факт, що дати в рядках таблиці йдуть не поспіль, а найменування товарів повторюються, нехай вас не хвилює. Інформацію ми відсортуємо об'єднаємо за допомогою зведеної таблиці. Головне, щоб назви однойменних товарів були ОДНАКОВИМИ, з точністю до пробілу. Втім, помилки в найменуваннях товарів легко побачити в зведеній таблиці. Перейдемо до її побудови.

#### **5.5. ПОБУДОВА ЗВЕДЕНОЇ ТАБЛИЦІ**

Встановимо курсор до будь-якої заповненої клітинки нашої таблиці й виконаємо команду «Данные → Сводная таблица.». У вікні Майстра зведених таблиць вкажемо, що будемо формувати таблицю на підставі даних із списку Microsoft Excel. У нас це таблиця «Дт281.xls»). Натиснемо на кнопку «Далее» переходимо до наступного кроку.

Тут потрібно вказати діапазон початкових даних. Перед запуском Майстра зведених таблиць ми встановили курсор в межі початкової таблиці, за умовчанням вся наша таблиця і ввійшла до діапазону. Переконуємося, що діапазон даних «\$A\$1:\$H\$21» і натискаємо «Далее».

На третьому кроці з'явиться вікно з макетом майбутньої зведеної таблиці. У правій частині вікна у вигляді прямокутників перераховані заголовки початкової таблиці (поля бази даних). У центральній частині вікна показаний макет зведеної таблиці. Зараз він порожній. Наше завдання — розмістити поля в області макету відповідно до структури зведеного звіту.

Початкову базу даних побудували, виходячи з оборотів в дебет субрахунку 281. Тому до неї могли потрапити зайві проводки. Наприклад, по поверненню на склад з роздрібної мережі або переоцінці товарів. Для перевірки початкових даних, побудуємо шахматку.

Перетягнемо заголовок «Дебет» до області «Строка», заголовок «Кредит» – до області «Столбец». До області «Данные» ставимо поле «Сумма». Робимо на полі «Сумма» подвійне натискання мишкою та обираємо з списку операцію підсумовування. Ми будемо обробляти при побудові шахматки суми проводок. Фрагмент макету для зведеної таблиці показано на рис. 4.

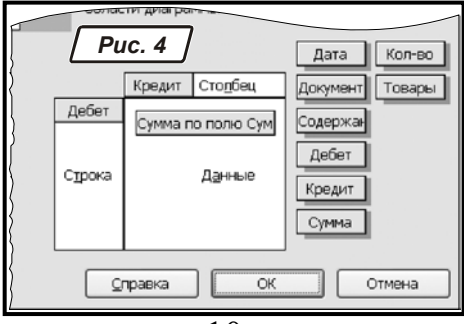

Натиснемо кнопку «Далее». На останньому четвертому етапі вказуємо, що зведену таблицю треба розмістити на новому листі. Після чого натискаємо «Готово». Результат показано на рис. 5.

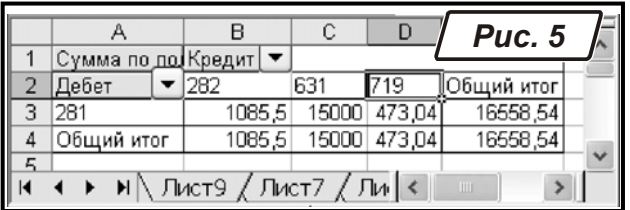

Виходячи зі звіту бачимо, що субрахунок 281 кореспондує по дебету з субрахунками 282, 631 та 719. Проводками «Дт281–Кт282» зареєстровано повернення товарів з роздрібної мережі. Проводками «Дт281–Кт631» – отримання товарів. А щоб розкрити зміст проводок «Дт281–Кт719» на загальну суму 473,04 грн., двічі клацаємо мишею на цій клітинці. Excel на окремому листі покаже фрагмент бази даних проводок, із яких утворена вказана сума. Приклад такого звіту показано на рис. 6.

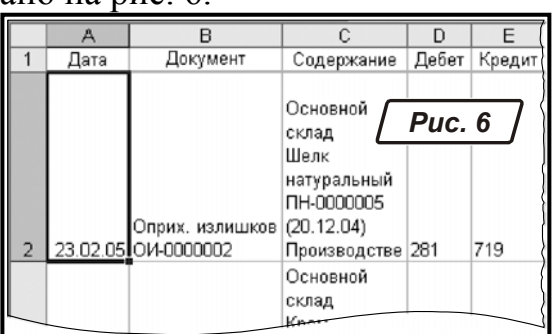

Як бачимо, це не що не що інше, як оприбуткування надлишків. Повертаємось до листа з початковими даними. Накладемо автофільтр на дані колонки «Кредит». Отфільтруємо та вилучимо рядки з кореспонденцією «Дт281- Кт282». А з проводками «Дт281-Кт719» (оприбутковування надлишків) зробимо інакше. Виявлені на складі надлишки у податковому обліку фігурують як безкоштовно отримані активи. Перший абзац п. 5.9 *Закону України «*О оподаткуванні прибутку підприємств*» від 22.05.97 №283/97-ВР* (зі змінами) наказує вести податковий облік приросту (зменшення) запасів — крім тих, що отримані безкоштовно. Це означає, що у наших розрахунках треба зменшити залишки на кінець періоду на величину виявлених надлишків товарів.

Скориставшись автофільтром, виділимо всі проводки з субрахунком 719 у кредиті:

У виділених рядках: зробимо так

- змінимо дату проводки на «01.04.200х»;
- очистимо клітинки у полі «Документ»;
- змінимо знак у кожній клітинці стовпця «Кол-во» (поставимо перед цифрою символ «мінус»).

Тепер при формуванні зведеної таблиці по датах, залишок товару на кінець періоду автоматично буде зменшений на величину виявлених надлишків. Про особливості заповнення додатку К1/1 до Декларації про прибуток при використанні такого прийому, ми розповімо пізніше.

Переходимо на лист із зведеною таблицею. Входимо до меню «Данные → Обновить данные», щоб відновити зведену таблицю. Перевіряємо коректність змін у початковій таблиці.

Теперь з «шахматки» побудуємо заготівку для розрахунку вартості залишків за методом ФІФО. Ставимо курсор всередину зведеної таблиці. Переходимо до команди меню «Данные → Сводная таблица». Оскільки ми оперуємо з існуючою зведеною таблицею, вікно Майстра розкриється відразу на третьому етапі. Тобто ми відразу побачимо макет зведеного звіту. Перетягуємо поля «Дебет» й «Кредит» за межі макету. Вони нам більше не пзнадобляться. А сам макет передудуємо як покзаано на рис. 7.

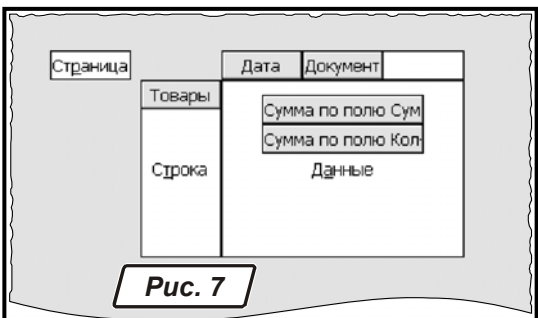

Відкоригуємо заголовки таблиці, щоб зробити її більш компакт-ною Замість суми по полю «Сумма» вкажемо заголовок «Сумма», для суми за кількістю —

заголовок «Кол-во». Аби змінити заголовки, двічі клацаємо мишкою на полі в області даних й друкуємо текст.

Важливо! – Excel не допускає, аби текст заголовків збігався з назвою поля бази даних.Наприклад, для поля «Сумма» назва «Сумма» є недопустимою. Вирішити проблему просто. Додайте до імені поля символ «пробєл» і Excel сприйме його нормально. Саме таким чином ми й зробили у нашому прикладі. Заголовки у нас називаються «Сумма » й «Кол-во » Фрагмент звіту для зведеної таблиці показано на рис. 8.

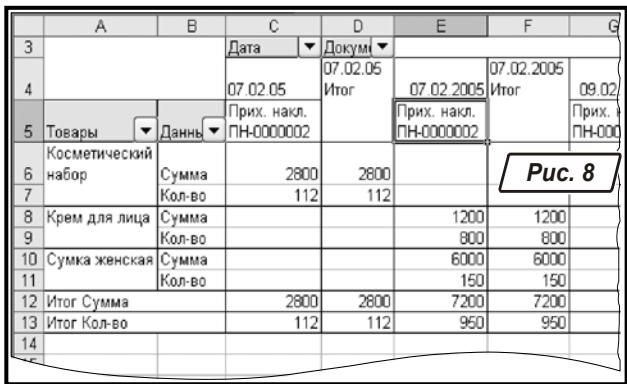

#### **5.6. КОРИГУВАННЯ ЗВЕДЕНОЇ ТАБЛИЦІ**

Метод ФІФО базується на хронології подій. Тому рядки у таблиці треба упорядкувати. Сортувати таблицю будемо за датами. Ставимо курсор на клітинку «Дата», клацнемо мишкою на піктограмі сортування на панелі інструментів (можна виконати команду «Данные → Сортировка», у вікні, що відкрилося, вказуємо «По возрастанию»). Тепер стовпці з датами й «підлеглі» їм стовпці з документами вишикуються за збільшенням дат.

Нас цікавлять надходження товарів у розтині документів, сума надходжень за день нам не потрібна. Клацаємо мишкою по заголовку будь-якого блоку клітинок з підсумками за день, наприклад по клітинці із заголовком «09.02.2005 Итог». У зведеній таблиці автоматично будуть виділені всі діапазони клітинок з підсумками за день. Правою кнопкою миші викличемо контекстне меню. Вибираємо пункт «Скрыть». Всі виділені діапазони клітинок будуть видалені, зведена таблиця стане компактніше. Також приберемо блок клітинок із заголовком «Общий итог» в правій частині і підсумкові рядки в нижній частині зведеної таблиці. Для цього клацаємо правою кнопкою миші на зведеній таблиці, вибираємо з контекстного меню «Параметры таблицы» і прибираємо прапорці «Общая сума по столбцам», «Общая сума по строкам». Результат показано на рис. 9.

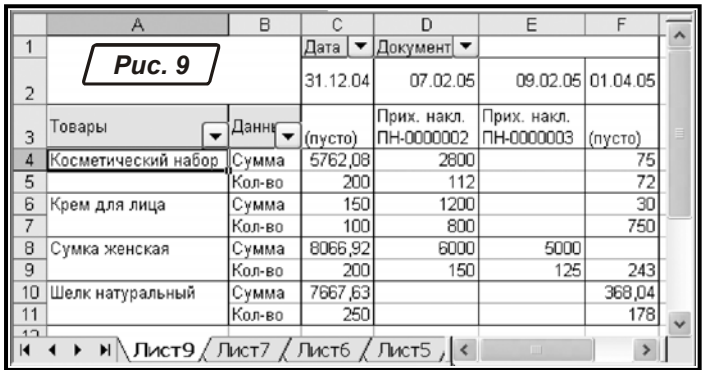

Залишається впровадити в таблицю обчислюванні поля для розрахунку залишків методом ФІФО. Таких полів буде два, назвемо їх «ФИФО кол.» и «ФИФО сум.». Щоб додати поле треба зробити так:

- клацаємо мишкою на клітинку «B3» (заголовок поля «Товары»). На панелі інструментів «Сводные таблицы» натискаємо кнопку «Сводная т аблица → Формулы → Вычисляемое поле». У віконці «Вставка вычисляемого поля» пропонується ввести формулу і назву поля. Назву ми вже знаємо, друкуємо у віконці «Имя» текст «ФИФО кол.». Віконце з текстом формули не заповнюємо, хай так поки залишається значення «=0». Натискаємо «ОК». Натиснемо «ОК»**,** для кожного товару з'явиться новий рядок «Сумма по полю ФИФО кол.», заповнена нулями в області даних зведеної таблиці.

Фразу «Сумма по полю…» перед найменуванням нового поля Excel додав автоматично. Щоб таблиця була компактнішею, замінимо заголовок «Сумма по полю ФИФО кол.» на «ФИФО кол.» (зверніть увагу на пробєл наприкінці тексту!). Аналогічним чином додамо поле «ФИФО сум.». Таблиця з введеними полями показана на рис. 10.

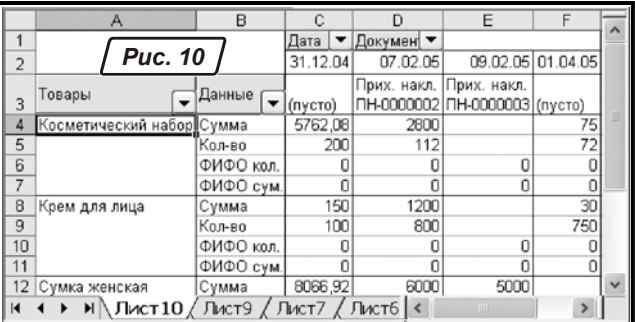

Важливо! – Ми додали в зведену таблицю поля, яких не було в початковому джерелі даних. Щоб поля знайшли конкретне значення, залишається вказати формули для розрахунку їх значень.

#### **5.7. СПЕЦІАЛЬНА ВСТАВКА**

Коригувати формули прямо в зведеній таблиці не можна. Її можна коригувати тільки через Майстра зведених таблиць. Проте це обмеження легко оминути. Треба переробити зведену таблицю на звичайний лист Excel. Допоможе нам в цьому питанні спеціальна вставка.

Клацаємо мишею у лівому верхньому кутку робочого листа (виділяємо всю зведену таблицю). Командою «Правка → Копировать» копіюємо її до буфера обміну. Виконуємо команду «Правка → Специальная вставка…», у вікні, що відкрилося, включаємо параметр «Значения».

Не знімаючи виділення, клацаємо на кнопці «ОК». Зовнішній вигляд таблиці не змінився, але перед нами вже не зведена таблиця, а блок значень Excel. Перевіримо це. Ставимо активну клітинку всередину таблиці. Викликаємо меню «Данные» і бачимо, що пункт «Обновить данные» став недоступний.

#### **5.8. ВВЕДЕННЯ ФОРМУЛ**

Переходимо до введення формул. Таблиця має регулярну структуру і це полегшує наше завдання. Адже формули ми зможемо легко копіювати, не думаючи про коригування посилань. Єдине, що треба зробити — підготувати формулу, де належним чином поєднати відносні й абсолютні адреси клітинок.

Для кожного найменування товару ми додали два рядки: «ФИФО кол.» і «ФИФО сум**.**». Зараз там стоять нулі, оскільки в цих полях ми залишили формулу «=0». У рядках «ФИФО кол.» ми порахуємо кількість товару, що треба взяти з поточного приходу (рядок «Сумма по полю Кол-во») для покриття залишку. Почнемо заповнення рядка з правої верхньої клітинки, – з «E6». При складанні формули врахуємо такі змінні.

Залишок товару на кінець періоду — для «E6» це клітинка «F5». Використовуємо адресу «\$F5», де «\$F» – абсолютна адреса стовпця, «5» – відносна адреса рядка. При копіюванні формули адреса рядка буде змінюватись автоматично, адреса стовпця лишатиметься незмінною. Посилання у формулі завжди буде вказувати на клітинку, що розташована у стовпці «F» та у рядку, що стоїть на один рядок вище за поточний.

Поточний прихід товару, для нашого прикладу — це клітинка «E5» (сусідня з рядком «Кол-во», що розташований на один рядок вище за рядок з формулою). У даному випадку застосуємо відносну адресу «E5».

Кількість товару, взятого для покриття залишку, для «E6» — це формула «СУММ(F6:\$F6)» (сума клітинок поточного рядка, починаючи від сусідньої клітинки праворуч і до кінця рядка). Блок «F6:\$F6» — це діапазон підсумовування, що складається з однієї клітинки. Адреси рядків у діапазоні – відносні. Адреса лівого стовпця діапазону — теж відносна, адреса правого стовпця —абсолютна. Тому, при копіюванні формули вліво, діапазон для додавання буде розширятись автоматично. Наприклад, при копіюванні формули до клітинки «C6» одержимо діапазон «D6:F6». А, оскільки адреса рядка у діапазоні відносна, при копіюванні формули завжди буде фігурувати поточний рядок.

Cформулюємо правило для розрахунку значень у клітинці «E6». Спочатку перевіримо, чи треба взагалі використовувати поточний прихід. Якщо залишок товару вже покрито його більш пізніми приходами, поточний прихід товару проігноруємо і запишемо до відповідної клітинки нуль. Інакше подивимось, чи треба використовувати прихід товару повністю? У випадку «так», пишемо до клітинки прихід товару в обсязі, якого не вистачає. У випадку «ні», беремо тільки ту частку поточного приходу для покриття залишку, якої бракує.

Щоб реалізувати цей алгоритм треба задіяти два оператори порівняння. Це можна зробити двома функціями «ЕСЛИ». Причому другу функцію буде вкладено до першої. Остаточний вид формули у клітинці «E6» буде такий:

«=ЕСЛИ(СУММ(F6:\$F6)=\$F5;0;ЕСЛИ(СУММ(F6:\$F6)+E5<=\$F5;E5;\$F5-СУММ(F6:\$F6)))».

Зовнішня функція «ЕСЛИ()» порівнює залишок товару на кінець звітного періоду «\$F5» з кількістю товару, вже взятого для покриття залишку «СУММ(F6:\$F6)». У разі, коли весь залишок товару буде покритий приходами, ці значення рівні. Тоді умова «СУММ(F6:\$F6)=\$F5» зовнішньої функції «ЕСЛИ()» матиме значення «истина» і поверне до клітинки «E6» значення «0». У випадку, коли умова помилкова, почне діяти вкладена функція «ЕСЛИ()». Вона порівняє загальний прихід товарів у рядку «ФИФО кол.» плюс поточний прихід товару «СУММ**(**F6:\$F6)+E5» із залишком на кінець періоду (клітинка «F5»). Якщо «СУММ(F6:\$F6)+E5<=\$F5» (попередні приходи разом з поточним менші або дорівнюють залишку), поточний прихід буде використовуватися повністю, а до результату потрапить значення з клітинки «E5». Інакше з поточного приходу «E5» беремо ту кількість товару, яка потрібна для повного покриття залишку, тобто «\$F5-СУММ(F6:\$F6)».

До клітинки «E7» рядка «ФИФО сум.» пишемо формулу «=ЕСЛИ(E5>0;E4/E5\*E6;0)». Вона покаже кількість товару, що взято з поточного приходу за ціною приходу цього товару. Функцію «ЕСЛИ» у цій формулі ми поставили тому, що у клітинках рядка «Колво» є нульовізначення. А на нуль ділити неможна.

Копіюємо формули до інших клітин таблиці. Щоб це було зручніше зробити, накладемо автофільтр на стовпець «B», залишимо на екрані лише рядки «ФИФО кол.». Копіюємо формулу з правого верхнього кута (клітинка «E6») на весь видимий діапазон таблиці. Таким же чином розмножимо формулу з клітинки «E7». Результат показано на рис. 11.

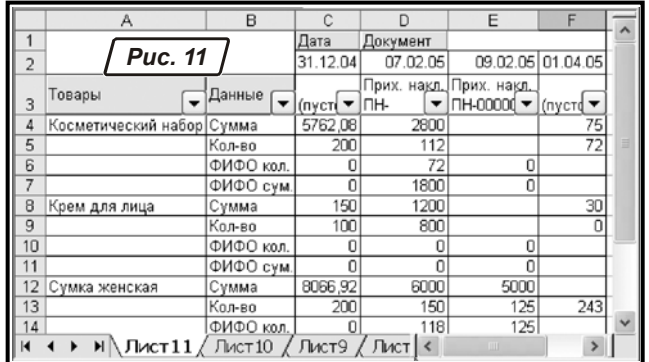

Таблиця готова. Перевіримо про всяк випадок правильність її заповнення. Виділимо автофільтром рядка «Кол-во», підрахуємо за допомогою функції автообчислення (поле в рядку стану, в нижній частині вікна Excel) суму чисел в стовпці «F». У нашому прикладі вийшло 493.

Тепер відфільтруємо рядки «ФИФО кол.» і підсумуємо залишки у всіх видимих рядках (блок «С6:F18»). Якщо все гаразд, повинно вийти те ж саме число. Для того, щоб отримати оцінку залишків товарів згідно методу ФІФО, відфільтруємо рядки «ФИФО сум.». Виділимо весь діапазон клітинок з даними. У полі автообчислень з'явиться результат: «Сумма = 16 979,35 грн.».

#### **Висновки: заповнення декларації про прибуток**

Ми отримали загальну вартість залишків товарів згідно методу ФІФО на 16 979,35 грн. Для заповнення графи 5 таблиць 1 додатку К1/1 до декларації про прибуток, отриману цифру потрібно розподілити між рядками «А5» (залишки на оптових складах) і «А6» (залишки в роздрібній торгівлі). Спосіб розподілу законодавчо не обумовлений, і на величину податку на прибуток не впливає. У декларації буде відбитий загальний приріст (спад) балансової вартості запасів (дані з графи 6 колонок «А»), від методу розподілу вартості залишків між рядками «А5» і «А6» його значення не залежить. Тому пропонуємо найменш трудомісткий спосіб розподілу: пропорційно вартості залишків, що склалися в бухгалтерському обліку.

За даними бухгалтерського обліку, вартість залишків товарів на складі (відомість «Вед281.xls») 15075,38 грн., в роздрібній торгівлі 20,527.50 - 13,895.50 = 6632.00 грн., всього 23912.93 грн. Склавши пропорцію і округляє результати, отримаємо цифри 16.3 тис. грн. для рядка «А5» і 6.3 тис. грн. для рядка «А6». Різниця вартості запасів в нашому прикладі вийшла істотною – майже 1.4 тис. грн. (з них 0.5 тис. грн – виявлені надлишки). Таке порівняння не цілком коректно: наш розрахунок заснований на припущенні про те, що в роздрібній крапці залишився тільки товар «Крем для лица», 400 шт. Про те, що там залишилося насправді, в демо-версии програми інформації немає. При побудові декларації за допомогою регламентованого звіту, залишки на субрахунку 284 «Тара под товарами» не враховуються. На цьому субрахунку зазвичай ведуть облік заставної тари. Заставні ціни на тару змінюються дуже рідко, вартість залишку тари буде однією і тією ж при будь-якому методі оцінки її вибуття. Не забудемо тільки додати вартість залишку тари до рядка «А5».

Як ви пам'ятаєте, ми виключили із залишків на кінець кварталу виявлені в результаті інвентаризації надлишки товарів (проводки «Дт281-Кт719»). При складанні декларації про прибуток не зайвим буде перевірити ще раз, що сума виявлених надлишків (473.04 грн.) знайшла віддзеркалення в рядку «01.6» «Прочие доходы».

# **3MICT**

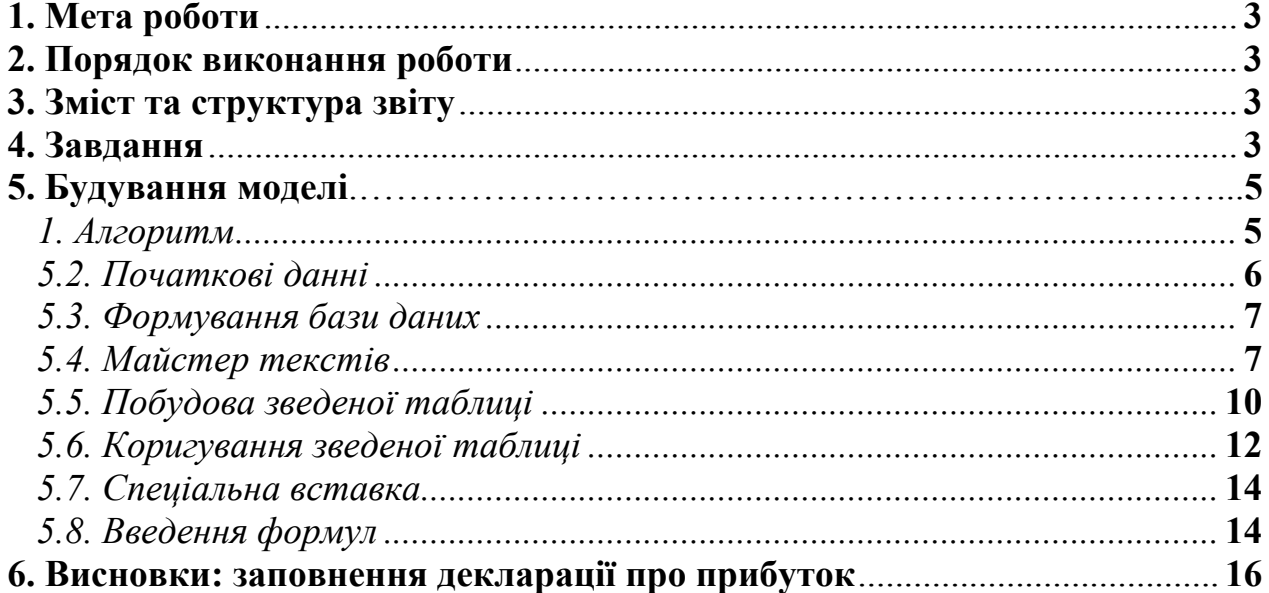

Навчальне видання

Методичні вказівки до проведення лабораторної роботи «Контроль списання ТМЦ за методом ФІФО» з дисципліни «Комп'ютерний аудит» для студентів 3 курсу денної форми навчання освітньо-кваліфікаційного рівня бакалавр, у галузі знань 0305 «Економіка та підприємництво», за напрямом підготовки 6.030509 «Облік і аудит».

> Укладачі **КАРПЕНКО** Микола Юрійович,  **УФИМЦЕВА** Вікторія Борисівна,  **БІЛОГУРОВА** Ганна Викторівна

Відповідальний за випуск *О.Б. Костенко* Редактор *Н. З. Аляб'ев* Комп'ютерне верстання *К. А. Алексанян*

План 2010 , поз. 387М

Підп. до друку 02.03.2010 Друк на різографі. Зам. №

Формат 60 х 84/16 Ум. друк. арк. 1 Тираж 10 пр.

Видавець і виготовлювач: Харківська національна академія міського господарства, вул. Революції, 12, Харків, 61002 Електронна адреса: rectorat@ksame.kharkov.ua Свідоцтво суб'єкта видавничої справи: ДК № 4064 від 12.05.2011